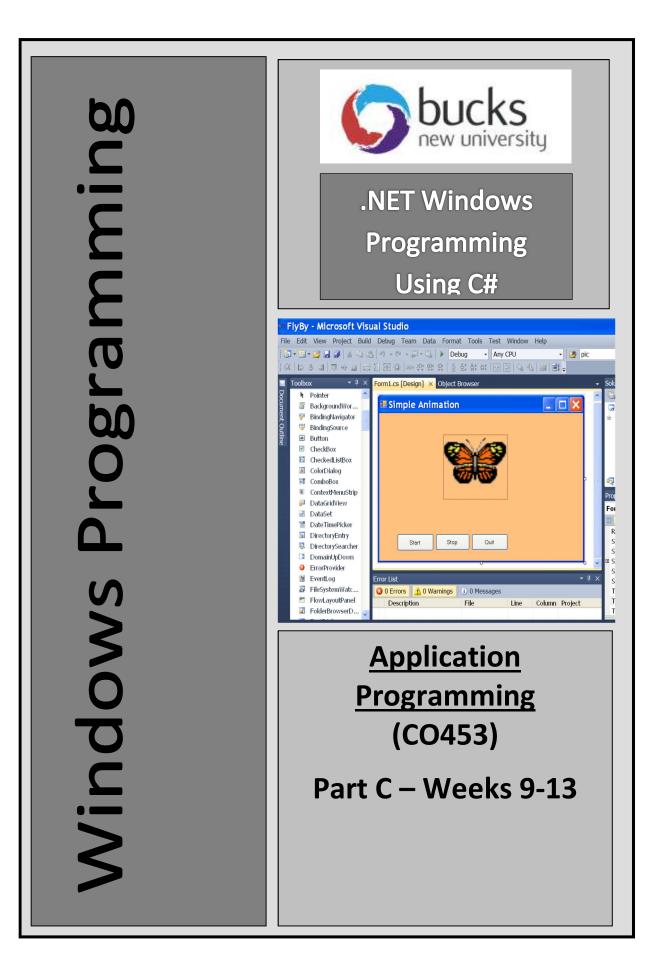

# C# Windows Programming Unit 7

# Project

## 7: ETCH-A-SKETCH : The Project

Now use your C# .NET Windows knowledge to create a prototype Etch-a-Sketch program. It will differ from the one shown here in that:

- The whole form will be used the display
- Arrow keys will be used to draw on the screen
- Various other keys will be used to implement other functions

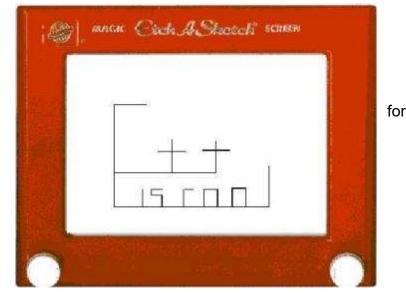

## Starting

- Open the Windows Application called EtchaSketch
- Run the program and see a circle drawn on the form. This does nothing at the moment.
- What we want to do is to be able to move the circle around .. but to leave a trace behind showing where the circle has been so that we can then draw lines in the EtchaSketch way

# on the the to redra

### Bitmaps

- The form Paint() method can be used the circle in a new position .. like the bouncing balls we did earlier .. but how can we remember the previous circle position?
- One answer is to use a **Bitmap** object which acts like a snapshot of the form .. then we keep adding to this bitmap as we move the circle.
- Look at the code in the **Form1\_Load()** method (see below). This code runs when the form is first loaded and sets up a bitmap with the circle in it and makes this the background image for the form.

```
private void Form1_Load(object sender, EventArgs e)
{
    bm = new Bitmap(this.Width, this.Height); // create a form-size bitmap
    Graphics g = Graphics.FromImage(bm); // get a graphic object for the bitmap
    g.FillEllipse(Brushes.Blue, x, y, 20, 20); // put a circle in the bitmap
    this.BackgroundImage = bm; // use bitmap as the form background
}
```

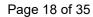

#### Basic Project

- 1. Change the **Text** property of the form to something suitable
- 2. Maximize the form's WindowState property
- 3. Now display the **Form1\_Paint()** method .. to do this go to the **Properties** window .. select the **Events** lightning button .. double-click the **Paint** event.
- 4. In the Form1\_Paint() method put some code to do only these 2 things:
  - get a graphic object for the Bitmap
  - put a circle in the Bitmap
  - (see Form1\_Load())
- 5. Copy the **ProcessCmdKey()** method from a <u>previous</u> exercise and modify it to use **Up**, **Down**, **Left** and **Right** arrow keys to change the values of **x** and **y** 
  - be sure to use **Refresh()**; after each change .. to redraw the screen
- 6. Add code so that the **C** key clears the screen (see the Appendix or the Graphics section for help with this). Again be sure to also use **Refresh()**;
- 7. Add code so the **Escape** key brings up a **MessageBox** that asks the user if they are sure they want to Finish and only if Yes is clicked the program ends

#### Extension Work-1

- 1. Add code so that hitting the **B** key keeps increasing the size of the drawing circle .. but stops at some maximum value.
- 2. Add code so that hitting the **S** key keeps decreasing the size of the drawing circle .. but stops at some minimum value
- 3. Pressing the **F1** key changes the **colour** of the circle used for the drawing. Repeated pressing of F1 produces other colours.

#### Extension Work-2

- 1. Set up 4 more keys that will draw in the 4 diagonal directions (up-left, up-right, down-left, down-right)
- 2. Pressing the **F2** key changes the colour of the window background. Repeated pressing produces other background colours (see p64)

#### Extension Work-3

- 1. Add a red border around the form, text and two white circles to imitate the appearance of the Etch-a-Sketch toy (see the picture on the previous page).
- 2. When the drawing circle reaches the edge of the border (left, right, top or bottom) it should reappear at the <u>other</u> side
- 3. The program starts with a suitable Splash Screen that precedes the main EtchaSketch form.
- 4. This splash screen has a list of all the key presses .. and when a key is chosen from the list a label displays text explaining what that key does.

#### Deliverables

In your log book you should include:

- Fully commented source code
- Author name, date and project title in the comments
- Sample outputs from your program execution
- Class Diagram
- Completed Test Plan
- Comments on problems encountered, successes, etc.

#### Assessment of Project

- **Basic Project** + some deliverables (40%)
- **Extension Work 1** + most deliverables (15%)
- **Extension Work 2** + all deliverables (20%)
- **Extension Work 3** + all deliverables (25%)

Marks adjusted according to quality of work submitted and help given